# SHARP

## **ELECTRONIC DICTIONARY**

#### QUICK REFERENCE

**PW-AT770** 

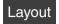

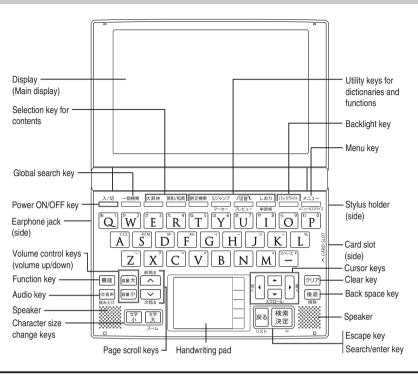

PRINTED IN JAPAN 08ASP(TCADZ0259FHZZ) 0GS9701850///

Ribbon tab for removing

the batteries

#### Using the PW-AT770 for the first time

Insert the supplied batteries before using the PW-AT770.

#### Inserting the batteries

- Set the battery replacement switch on the bottom of the unit to the "解除(交 換時)" position.
- **?** Remove the battery cover by sliding it in the direction indicated by the arrow.
- 3 Make sure the battery polarity is correct.
  - Insert the batteries over the ribbon tab. being sure not to cover the end of the tab.
- ✓ Insert the battery cover horizontally when putting it back in place.
- the "ロック(使用時)" position.

screen for the handwriting pad appears.

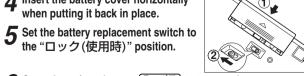

Copen the unit and press (入/切) to turn on the power. After displaying the message "Welcome to Papyrus World", the calibration

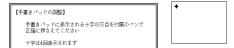

If the power cannot be switched on, perform the following procedure.

- Make sure the battery replacement switch is in the "ロック(使用時)" position and press (入/切) again.
- If the power still cannot be switched on, try performing steps 1 through 6 in the above procedure once more.
- Pull out the stylus and use it to accurately touch each center of the four "+" characters displayed on the handwriting pad.

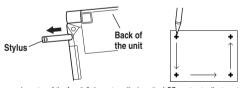

- Touching each center of the four "+" characters displays the LCD contrast adjustment screen.
- Adjust the LCD contrast of the main display by pressing [淡く】(쵯┥) or [濃く](┝彎).
- Adjust the LCD contrast of the handwriting pad by touching 淡く or 濃く on the pad.
- 10 After these adjustments, press 検索/決定 . The key sound (beep) on/off screen appears.
- 11 Press Y or N to turn the key sound on/off.
- The kana entry screen appears.
- **19** Press Y to select alphabet character input or press N to select Japanese input.

The battery type selection screen appears.

**12 Select the battery type (**"アルカリ乾電池 (alkaline dry cell)") using ▼ or ▲ and then press 検索/決定

#### Entering characters using the handwriting pad Parts and functions The handwriting pad is set to enter characters when the cursor is in any part of the character entry area. [Single-frame pad] Candidate list display area - 認識 button Automatic/manual recognition indicator 枠数切替 button Character entry type 自動/手動 button 書き直し button スペース button 候補拡大 button Handwriting area (frame) [Dual-frame pad] Character entry display area Candidate list 一認識 button 採用。 display area -枠数切替 button Automatic/manual recognition indicator 自動/手動 button Character entry type { indicator 書き直し button 候補拡大 button スペース button — Handwriting areas (frames) Entering characters using the single-frame pad Example: Enter a Japanese word "持つ" from a Japanese-English dictionary The ジーニアス英和 & 和英辞典 entry/selection screen appears.

The handwriting pad is set to the English character entry mode.

• If the dual-frame pad is displayed, touch | 体数切替 to switch to the single-frame pad.

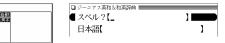

**?** Press ▼ to move the cursor to the Japanese entry area.

The handwriting pad is now switched to enter kanii and kana.

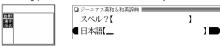

**3** Use the stylus to draw "持" in the handwriting area.

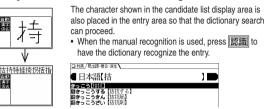

If the character in the entry area is not the one you desired, use the stylus to touch and select the desired character in the

The character in the entry area changes.

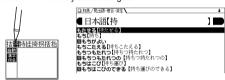

• If you cannot find the character in the list, touch 電き直し or press 後退 to erase it and redraw it on the pad.

**5** Likewise, enter "つ" in the entry area.

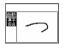

· When you start drawing, the previous entry is confirmed and then erased.

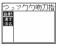

□ 和英 / 見出語・複合・滋生 **\** ■日本語【持つ

6 Press (検索/決定) The details screen appears.

#### Entering characters using the dual-frame pad

Example: Enter a Japanese word "案山子" (かかし) from スーパー大辞林.

**1** Press 大辞林

**7** Touch | 枠数切替 | to switch to the dual-frame pad.

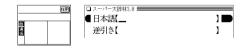

**3** Use the stylus to draw "案" in either of the framed areas.

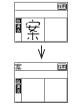

When automatic recognition is used, the entry is recognized within one to two seconds after the stylus is moved away from the handwriting pad, and the candidate character appears in the entry display area. When the recognition is used, you need to touch 認識 to have the dictionary recognize the entry. When you enter two or more characters, the entry is recognized immediately after you start writing the next character in the other framed area.

⚠ If a character is recognized incorrectly, use the stylus to touch the character. In the candidate list display area, find and touch the character that you want to replace it with.

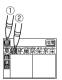

• The character in the entry display area is replaced with the character selected in the candidate list display.

**写** Repeat steps 3 and 4 to enter "山" and "子".

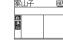

■ Up to six characters can be accommodated. For longer words, enter up to six characters and

□ スーパー大辞株3.8 / 夏州頃・虚句

touch 採用 to transfer the entries to the entry field.

6 After entering the word, touch 採用 to transfer it to the dictionary's entry field.

You can then proceed with the

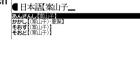

dictionary search.

**7** Use ▼ or ▲ to select a candidate and press (検索/決定)

The details screen is displayed

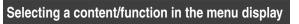

Press メニュー

The menu display (contents/functions selection display) appears.

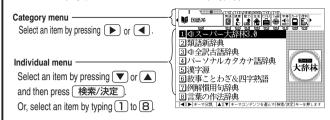

Menu display (contents/functions selection display)

#### Menu operation

The menu display shows a list of category menu items each with a two digit number (00 to 09) at the top of the screen.

Some category menu items are divided into subcategory types, which are indicated by  $\ I$  ,  $\ I\!I$  or  $\ I\!I\!I$  on the tabs above their names.

When you press 🗡 = ユー to open the menu display,

"国語系 I (Japanese dictionary I)", which is the first of the category menu items, it is selected and its tab is shown larger than the others.

The selected menu items and subcategory types are changed every time or lessed. The individual menu below shows the contents of the item.

Selecting a menu item

**1** Press メニュー

**1** Use ▶ or ◀ to select a category menu item and a subcategory type ( I to III).

Or, use the numeric keys ( ( to ( ) ) to enter the category number (00 to 09) and then use ▶ or ◀ to select the subcategory type ( I to III) when applicable.

The individual menu shows the contents of the selected menu item.

**3** Move the cursor using ▲ or ▼ to the content/function you wish to use and press (検索/決定)

Or, use the numeric keys (1) to 8) to select the content/function. The selected content/function is displayed.

□ 一括検索/絞り込み検索\/完全一致検索\

[切替]キーで続けてスペルを入力できま 【advantage】

日本本:advantage

To change the entry, press 切替 to return to the filter search screen and enter

■ Select the desired word using 

or 

and press

• To return to the previous screen, press 戻る

The details screen of the word appears along with its definitions.

If many candidates are listed for a word and it is difficult to decide which word is

the correct one, the preview display will help you by providing a brief note about

#### mark on the screen Using the

Appearance of the marks 〈例》, 〈解説》, 〈NOTE】, 〈図) on the details screen indicates more information related to the entry is available, such as example sentences, explanations, notes, illustrations or diagrams.

In this case, touch 例/解説 図·表 NOTE to select the first mark, and the color of the mark is inverted.

Press lacklack, lacklacklack, or lacklack to move the highlight to the desired mark and press 検索/決定 to display the contents. To exit, press 戻る twice.

When the \( \( \sigma \) mark appears, audio of the displayed information can be

Press 句) 詩 to select the first mark, and the color of the mark is inverted. Press , v, v, or to move the highlight to the desired mark and press 検索/決定 to play back the contents.

Example: Play back the audio using "英会話とっさのひとこと

【 Press メニュー, use ▶ to 「具質能とってのとこと辞典 ■ the に対したがも出かけるまで」 select "英語系 I", and then use ▼ to select "英会話 とっさのひとこと辞典". Press 検索/決定 until the details screen is displayed.

**9** Press 句 and the mark becomes inverted ( Each time you press 検索/決定 , the audio plavs.

[標準]:[切替]キーで速度切替、[検索/決定]キーで発音 「42き ア か ム 中 か / セ ス エ ア 】 復きてから出かけるまで】 等はよう。は Good morning、 Goth。 Good morning、 John、(ジョン、おは、) Good morning、 John、(おはよう、おり 日質家 L 時帯は鳴った?より - Did the alarm clock go off? <u>a</u> - Did the alarm clock buzz? - Did the alarm clock ring? (音声再生機能) 1. [▶] [▼]キーで、再生しない(型)ボタンを選んで、[検索/決定]キーを押しますり、 2 ■カーソルを発音ませたい温田原・探動して「検索/治療した・を押しません。

If several \(\square\) marks appear, press \(\bar\) or \(\bar\) to move the cursor to the desired mark and press 検索/決定

By highlighting an English word and pressing (検索/決定), you can look up the word in English-Japanese dictionary and play back its sound.

- ◆ Press 戻る to stop the audio during play. Press 戻る and the color of (1) reverts to non-inverted.
- ◆ Use 音量小 or 音量大 to first set the volume to low, then adjust it to the desired level.

#### Adjusting the audio playback speed

After audio playback, the audio playback speed setting button shown below is displayed on the handwriting pad. You can change the audio playback speed by touching the desired button.

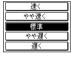

(The playback speed is set to "標準" in the default setting.)

#### Global search function

You can search for a word in several target dictionaries.

Enter a word in any of the "日本語" (Japanese), "スペル" (English spelling), "中 国語" (Chinese), "ピンイン" (pinyin), and "韓国語" (Korean) fields to search within the target dictionary.

As you type, the candidates for matching narrow (filter search). If there are still many candidates after entering the whole word, you can switch to "exact search" to browse only the exact word you wish to have defined (Except for the search using pinyin).

• Japanese kanji, Chinese and Korean characters have to be entered by hand.

Example: Global search for the word "advantage."

**1** Press ──括検索 The global search entry screen appears.

■ 日本語【\_\_ 25N? [ 中国語【 ピンイン?【 韓国語【 ●ビンス・
●関へない語を入れて[検索/決定]キーを押します
●他の項目を選択するときは[▼]キーを押します

□ 一括検索/絞り込み検索\/字全一資検索\

ad-van-tage ⊶ /edvo:ntids; NAmE

■ スヘル? [advantage\_

**Press** ▼ and enter "advantage" in the "スペル?

As you type, the candidates for matching narrow.

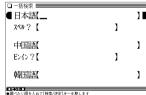

~ (over sb) a thing that helps you to be better or more

Each time you press 機能 機能 プレビュー while candidates are listed, the preview display will be shown on the right, shown on the bottom, or turned off in this order.

this screen example.)

Preview display function

**3** Press 切替 to search by

The list of words corresponding to

"exact search".

your entry appears.

検索/決定

□ 一括検索/絞り込み検索\/完全一致検索\ ■ スヘル? 【advantage\_ ∗advantage ľadvantage ľadvántaged e advantage of) 【利用する】 ヂ[advántage】 ヂャス【ådvantägeous】 (The preview display is turned on in −:advantage【有利(な −:advantage【利点】

### S-jump function

You can search through the contents for the definition or meaning of a word on the details screen.

Example: Use S-jump from the ジーニアス和英辞典 screen.

**1** Press メニュー and use ▶ to select "英語系 I". Confirm that "ジーニアス英和&和英辞典" is selected and then press 検索/決定

The entry/select screen for ジーニアス英和&和英辞典 is displayed.

**つ** Press ▼ to select Japanese <sup>□ 技術</sup> あいさつ (挨拶 entry field, type "あいさつ/ aisatsu" and then press 検索/決定

The "あいさつ" screen of the Japanese-English Dictionary is displayed.

**3** Press Sジャンプ The cursor ( color-inverted) appears.

compliment 《正式》[~s] (時候の)あいさつ helio sarutatuti ⑤圓《正式》あいさつ《おじぎやキスやあいさつの言葉など》 ©回《正式》あいさつ《\* greeting が普通》; お辞儀, 会釈

▶(子供に)ごあいさつは?

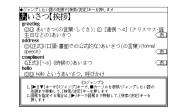

**1** Move the cursor (color-inverted) using  $\triangledown$ ,  $\blacktriangle$ ,  $\blacktriangleright$ , or  $\blacktriangleleft$ to the desired word.

- English words or the word indicated by the jump mark () are selected in whole, and their color is inverted. Each time you press Sジャンプ), you can jump to an English word, skipping Japanese.
- . To select a Japanese word, you must first mark the start and end

#### Example: Marking the word "言葉"

Move the cursor "■" to the starting point "言" and press (検索/決定). Then one letter word, you do not have to mark the end point.)

「 Press 検索/決定 ].

A list of candidates appears in the iump window

• If the word is indicated with 
or there is only one match, the details screen appears in the jump window.

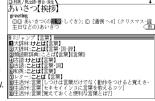

6 Select the desired word and then press (検索/決定)

The details screen appears in the jump window.

**7** Press (検索/決定) to jump the screen.

The details screen of the selected word appears.

• To return to the previous screen, press 戻る

**SHARP CORPORATION**